# **SNMP op Firepower FDM configureren en problemen oplossen**

## **Inhoud**

Inleiding Voorwaarden Vereisten Gebruikte componenten Achtergrondinformatie Configureren SNMP v3 SNMP v2c SNMP-configuratie verwijderen Verifiëren SNMP v3-verificatie SNMP v2c-verificatie Problemen oplossen Gerelateerde informatie

## **Inleiding**

Dit document beschrijft hoe u Simple Network Management Protocol (SNMP) op Firepower Device Management kunt inschakelen op versie 6.7 met REST API.

## **Voorwaarden**

## **Vereisten**

Cisco raadt kennis van de volgende onderwerpen aan:

- Firepower Threat Defence (FTD), beheerd door Firepower Device Management (FDM) op versie 6.7
- Kennis van REST API
- Kennis van SNMP

## **Gebruikte componenten**

Firepower Threat Defence (FTD), beheerd door Firepower Device Management (FDM) op versie 6.7.

De informatie in dit document is gebaseerd op de apparaten in een specifieke laboratoriumomgeving. Alle apparaten die in dit document worden beschreven, hadden een opgeschoonde (standaard)configuratie. Als uw netwerk live is, moet u zorgen dat u de potentiële impact van elke opdracht begrijpt.

## **Achtergrondinformatie**

### **Nieuwe functies op 6.7**

FTD Device REST API ondersteunt configuratie en beheer van SNMP-server, gebruikers, host en hostgroepen. Met de ondersteuning van SNMP FTD Device REST API in FP 6.7:

- Een gebruiker kan SNMP configureren via FTD Device REST API om het netwerk te beheren
- SNMP-server, -gebruikers en host/host-groepen kunnen worden toegevoegd/bijgewerkt of beheerd via FTD Device REST API.

De voorbeelden in het document beschrijven de configuratiestappen die door FDM API Explorer zijn genomen.

**Opmerking**: SNMP kan alleen worden geconfigureerd via REST API als FTD versie 6.7 uitvoert en wordt beheerd door FDM

#### **Overzicht van functies - Ondersteuning van SNMP FTD Device REST API**

- Deze eigenschap voegt nieuwe FDM URL-endpoints toe die specifiek zijn voor SNMP.
- Deze nieuwe API's kunnen worden gebruikt om SNMP te configureren voor opiniepeilingen en vallen om systemen te bewaken.
- Na SNMP-configuratie via APIâ $\epsilon$ ™s zijn de Management Information Bases (MIBâ $\epsilon$ ™s) op de FirePOWER-apparaten beschikbaar voor opiniepeilingen of voor meldingen in de trap op NMS/SNMP-client.

**URL Methoden Models** /devicesettings/default/snmpservers ||KRIJGEN ||SNMP-server /apparaten/standaard/servers/{objId} |PUT, GET |SNMP-server /object/snmphosts ||POST, GET ||SNMPost /object/snmphosts/{objId} PLAATSEN, VERWIJDEREN, VERKRIJGEN **SNMPost** /object/snmpusergroups ||POST, GET ||SNMP-gebruikersgroep /object/snmpusergroups/{objId} PLAATSEN, VERWIJDEREN, VERKRIJGEN SNMP-gebruikersgroep /object/snmpusers POST, GET SNMP-gebruiker PLAATSEN, /object/snmpusers/{objId}  $\begin{array}{c|c}\n\hline\n\text{LAA1SLN,} \\
\text{VERWIJDEREN,}\n\end{array}$  SNMP-gebruiker

SNMP API/URL-endpoints

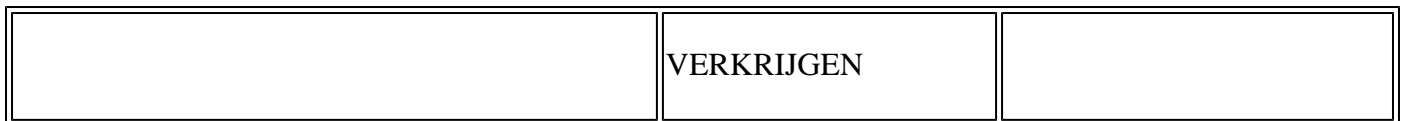

## **Configureren**

• De SNMP-host heeft 3 primaire versies

```
- SNMP V1
```
- SNMP V2C

- SNMP V3

- Elk van deze heeft een specifiek formaat voor "securityConfiguration".
- Voor V1 en V2C: Het bevat een "Community String" en een "type" veld dat de configuratie identificeert als V1 of V2C.
- Voor SNMP V3: Het bevat een geldige SNMP V3-gebruiker en een veld "type" dat de configuratie identificeert als V3.

## **SNMP v3**

#### **1. Open de FDM API Explorer**

Om toegang te krijgen tot de FDM REST API Explorer vanuit de FDM GUI selecteert u de 3 punten en vervolgens **API Explorer**. U kunt ook naar URL [https://FDM\\_IP/#/api-explorer navigeren:](https://FDM_IP/#/api-explorer:)

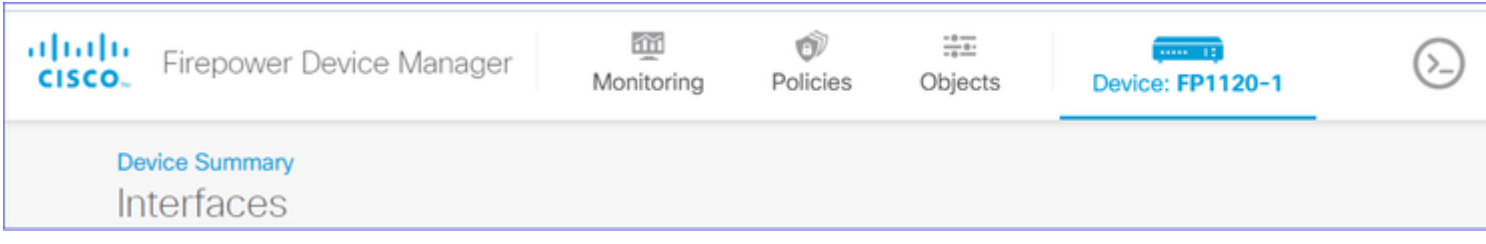

#### **2. Netwerkobjectconfiguratie**

Maak een nieuw netwerkobject voor de SNMP-host: selecteer op FDM API Explorer NetworkObject en vervolgens POST**/object/netwerken**:

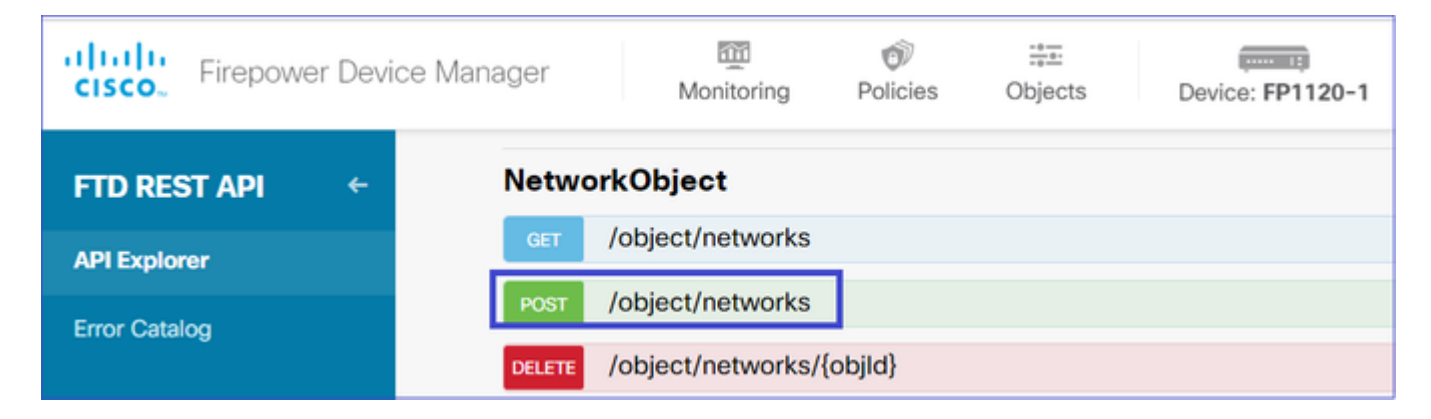

De SNMP Host JSON-indeling is als volgt. Plakt dit JSON in het hoofdgedeelte en wijzig het IP-adres op "waarde" zodat dit overeenkomt met het IP-adres van de SNMP-host:

```
{
"version": "null",
"name": "snmpHost",
"description": "SNMP Server Host",
"subType": "HOST",
"value": "192.168.203.61",
"isSystemDefined": false,
"dnsResolution": "IPV4_ONLY",
"type": "networkobject"
}
```
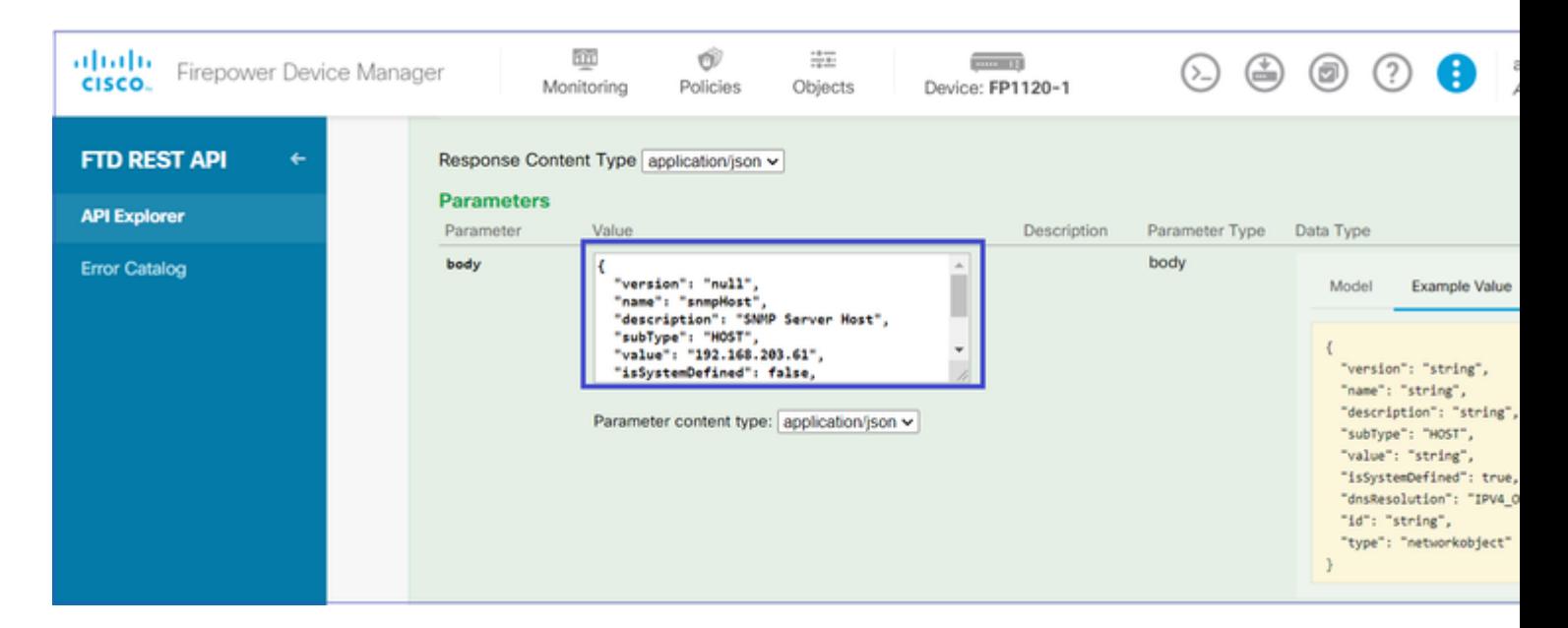

Scroll naar beneden en selecteer de knop TRY IT OUT! om de API-oproep uit te voeren. Een succesvolle oproep retourneert Respons Code 200.

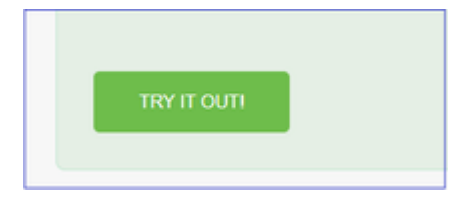

Kopieer de JSON-gegevens van de responsinstantie naar een kladblok. Later moet u de informatie over de SNMP-host invullen.

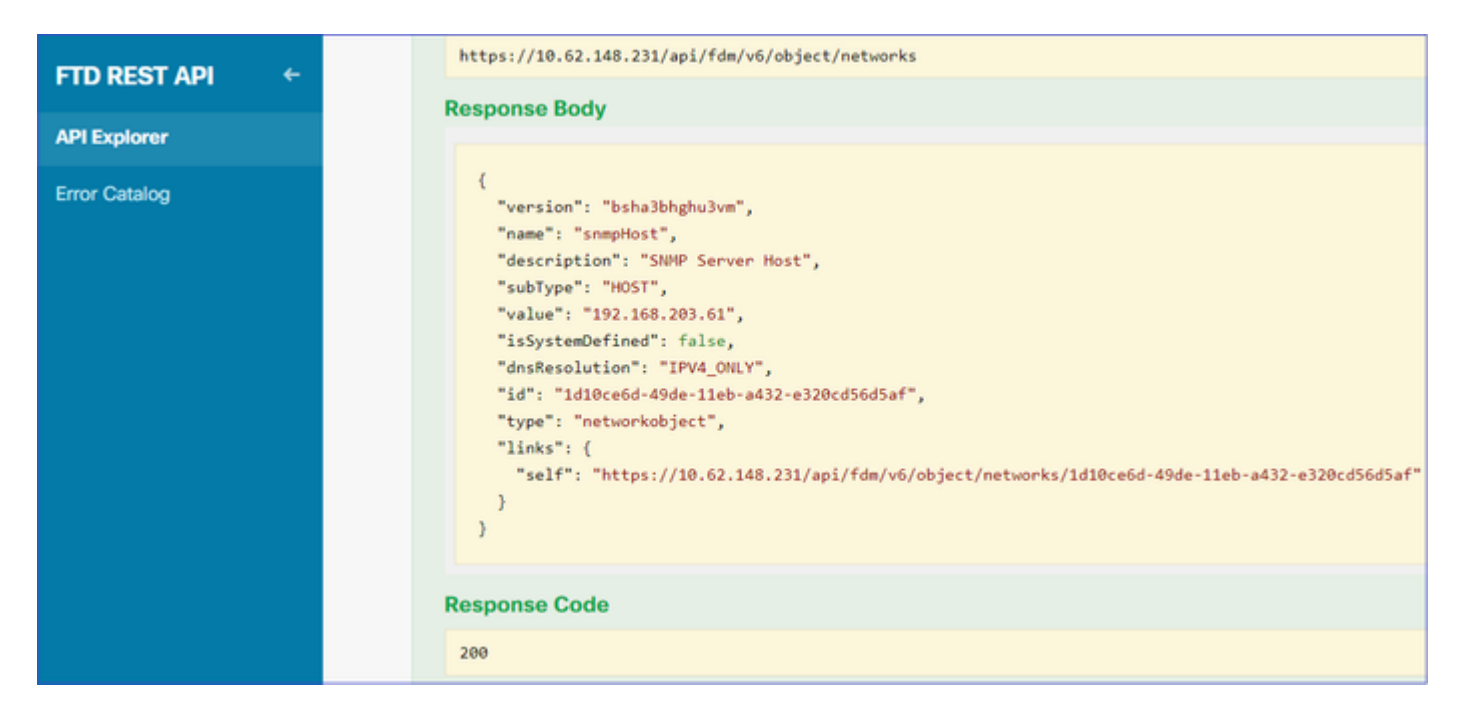

#### **3. Een nieuwe SNMPv3-gebruiker maken**

Selecteer op FDM API Explorer SNMP en vervolgens POST**/object/snmpusers**

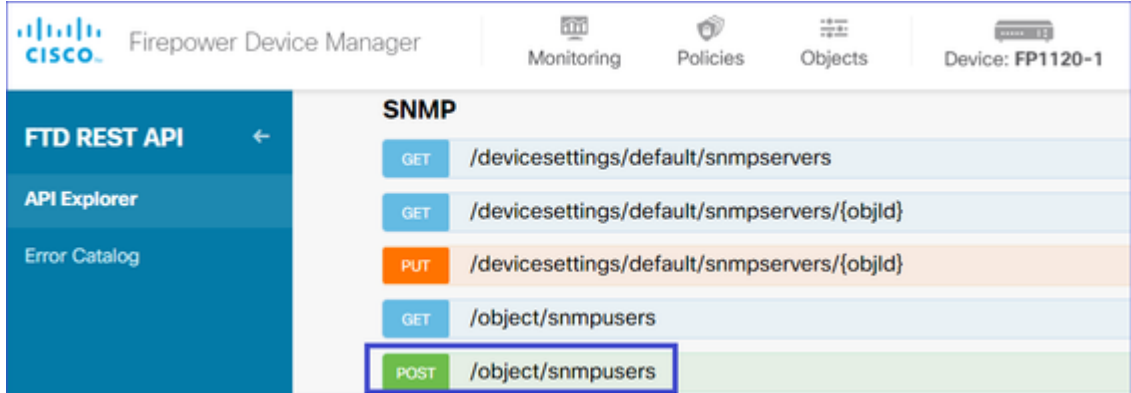

Kopieer deze JSON-gegevens naar een blocnote en wijzig de secties die u interesseert (bijvoorbeeld "authenticatiePassword", "encryptiePassword" of de algoritmen):

```
{
"version": null,
"name": "snmpUser",
"description": "SNMP User",
"securityLevel": "PRIV",
"authenticationAlgorithm": "SHA",
"authenticationPassword": "cisco123",
"encryptionAlgorithm": "AES128",
"encryptionPassword": "cisco123",
"id": null,
"type": "snmpuser"
}
```
**Waarschuwing**: de wachtwoorden in de voorbeelden zijn alleen voor demonstratiedoeleinden

gebruikt. Zorg er in een productieomgeving voor dat u sterke wachtwoorden gebruikt

Kopieer de aangepaste JSON-gegevens naar het hoofdgedeelte:

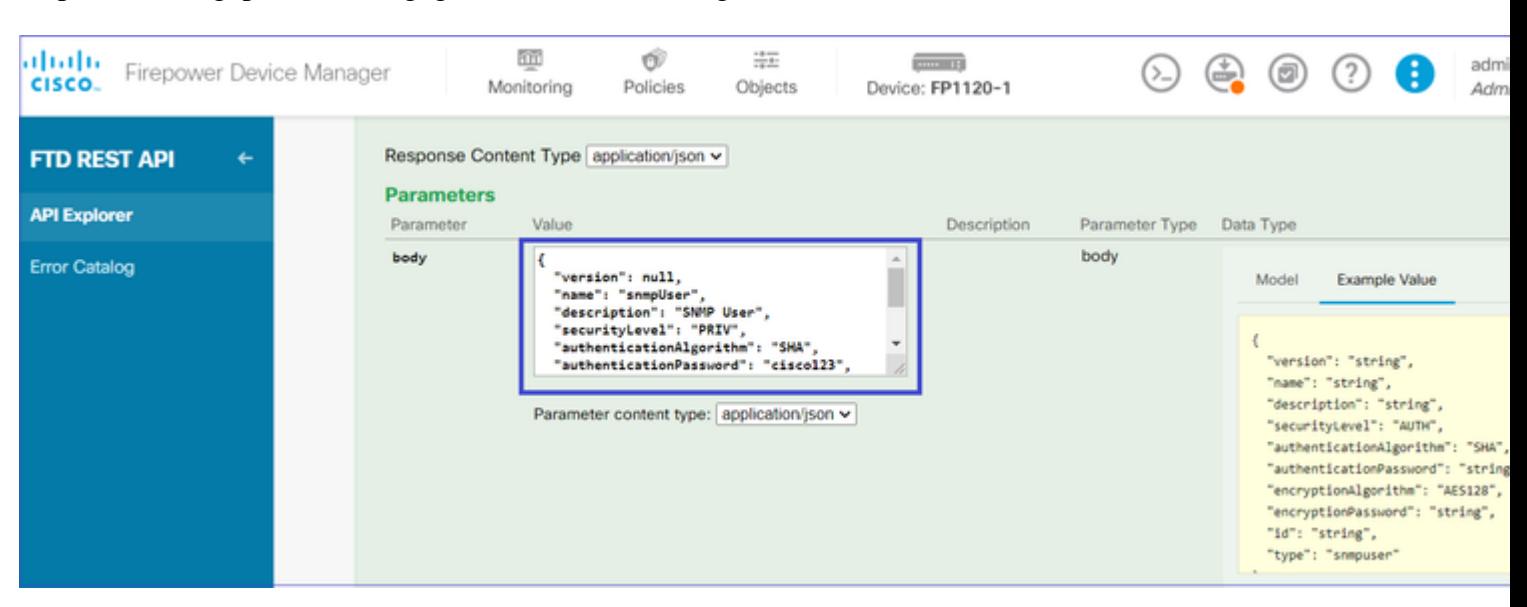

Scroll naar beneden en selecteer de knop **IT OUT!** om de API-aanroep uit te voeren. Een succesvolle oproep retourneert Respons Code 200. Kopieer de JSON-gegevens van de responsinstantie naar een kladblok. Later moet u de informatie over de SNMP-gebruiker invullen.

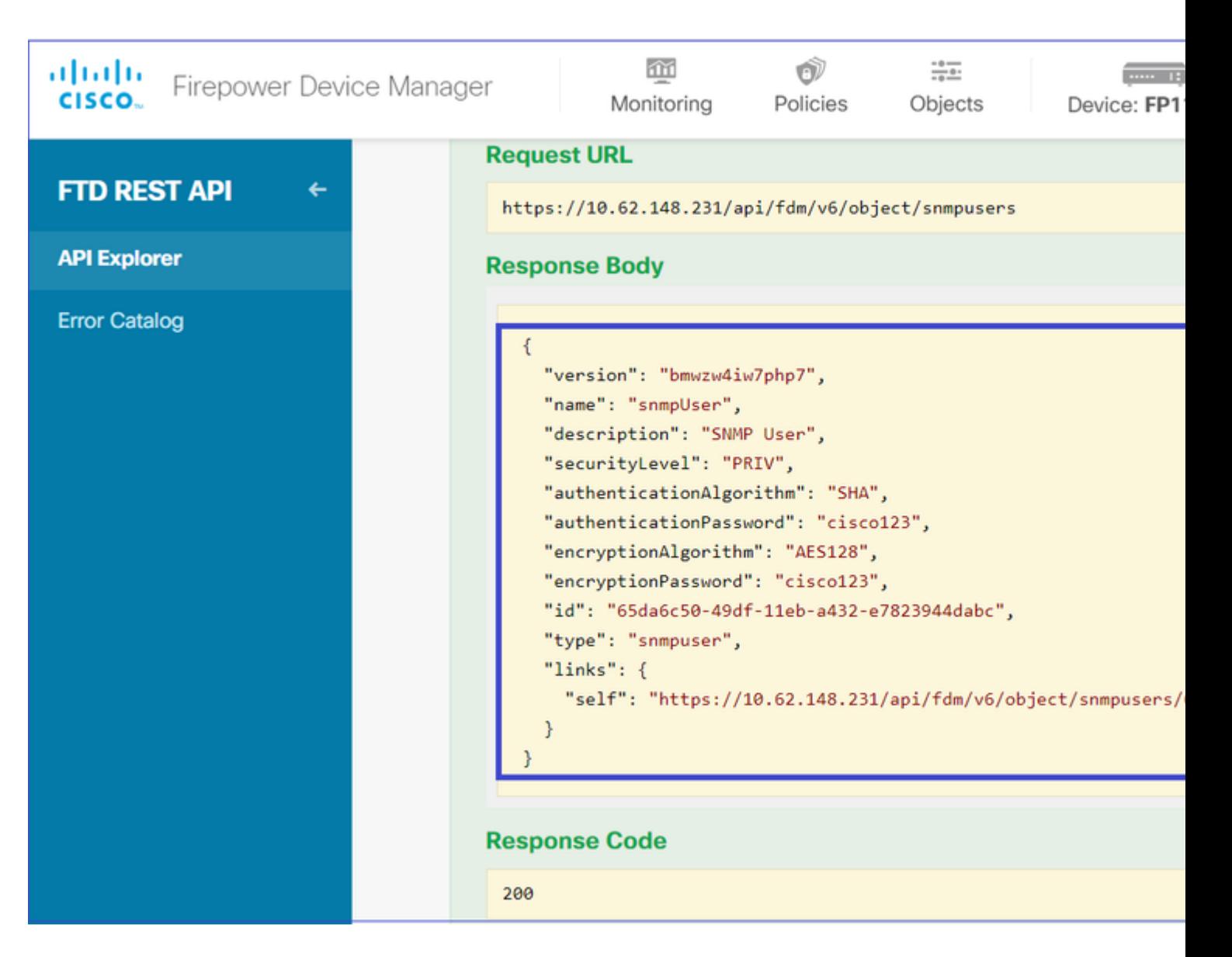

#### **4. Krijg interfaceinformatie**

Selecteer in FDM API Explorer de optie Interface en vervolgens GET **/devices/default/interfaces**. U moet informatie verzamelen via de interface die verbinding maakt met de SNMP-server.

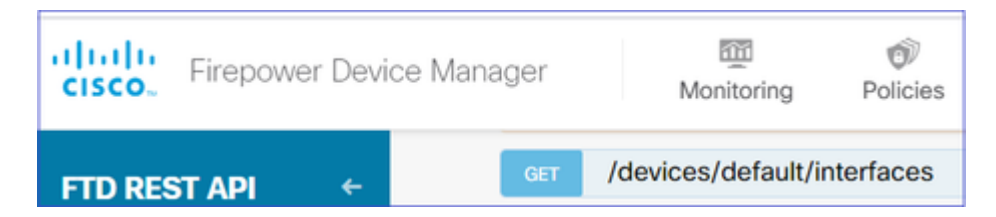

Scroll naar beneden en selecteer de knop **IT OUT!** om de API-aanroep uit te voeren. Een succesvolle oproep retourneert Respons Code 200. Kopieer de JSON-gegevens van de responsinstantie naar een kladblok. Later moet je informatie invullen over de interface.

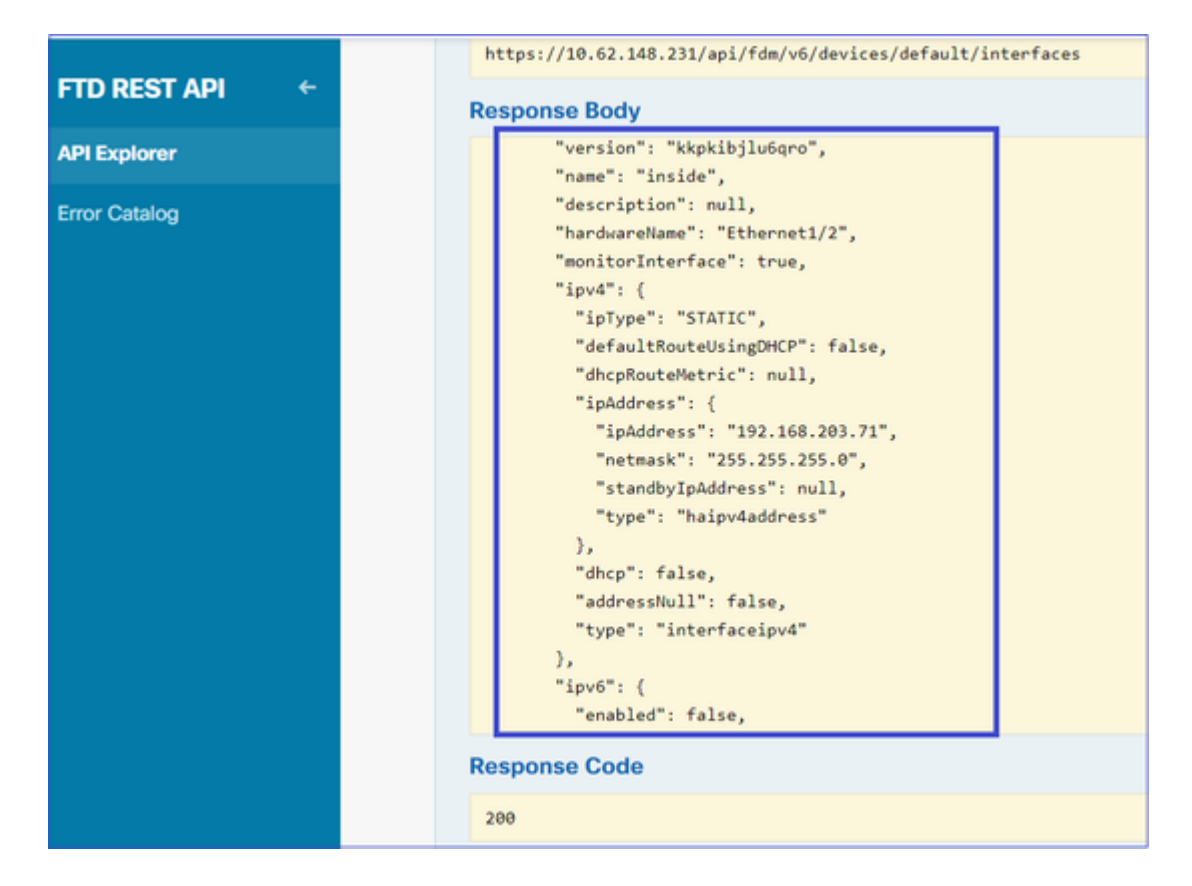

Let op de interface "version", "name", "id" en "type" van de JSON-gegevens. Voorbeeld van een JSONgegevens van de interface binnenin:

<#root>

```
 {
"version": "kkpkibjlu6qro",
"name": "inside",
"description": null,
"hardwareName": "Ethernet1/2",
"monitorInterface": true,
"ipv4": {
"ipType": "STATIC",
"defaultRouteUsingDHCP": false,
"dhcpRouteMetric": null,
"ipAddress": {
"ipAddress": "192.168.203.71",
"netmask": "255.255.255.0",
"standbyIpAddress": null,
"type": "haipv4address"
},
"dhcp": false,
"addressNull": false,
"type": "interfaceipv4"
},
"ipv6": {
"enabled": false,
"autoConfig": false,
"dhcpForManagedConfig": false,
"dhcpForOtherConfig": false,
"enableRA": false,
"dadAttempts": 1,
"linkLocalAddress": {
"ipAddress": "",
```

```
"standbyIpAddress": "",
"type": "haipv6address"
},
"ipAddresses": [
{
"ipAddress": "",
"standbyIpAddress": "",
"type": "haipv6address"
}
],
"prefixes": null,
"type": "interfaceipv6"
},
"managementOnly": false,
"managementInterface": false,
"mode": "ROUTED",
"linkState": "UP",
"mtu": 1500,
"enabled": true,
"macAddress": null,
"standbyMacAddress": null,
"pppoe": null,
"speedType": "AUTO",
"duplexType": "AUTO",
"present": true,
"tenGigabitInterface": false,
"gigabitInterface": false,
```
**"id": "fc3d07d4-49d2-11eb-85a8-65aec636a0fc",**

```
"type": "physicalinterface",
"links": {
"self": "https://10.62.148.231/api/fdm/v6/devices/default/interfaces/fc3d07d4-49d2-11eb-85a8-65aec636a0
}
},
```
Op basis van de JSON-gegevens kunt u zien dat de interface 'inside' deze gegevens bevat die aan de SNMPserver moeten worden gekoppeld:

- "versie": "kkpkibjlu6qro"
- "naam": "binnenkant",
- "id": "fc3d07d4-49d2-11eb-85a8-65aec636a0fc",
- "type": "fysieke interface",

#### **5. Een nieuwe SNMPv3-host maken**

Selecteer op FDM API Explorer SNMP en vervolgens POST**/object/snmphosts/** onder SNMP

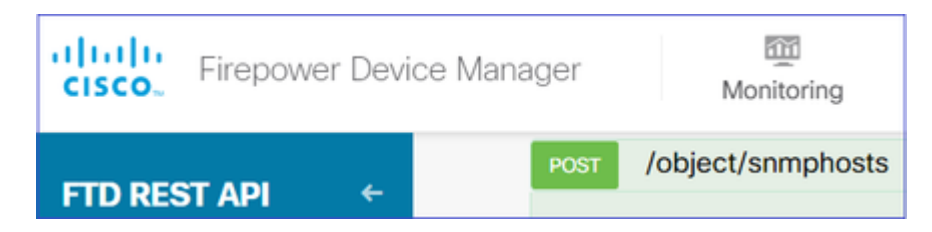

Gebruik deze JSON als sjabloon. Kopieer en plak gegevens uit vorige stappen naar de sjabloon als volgt:

```
{
"version": null,
"name": "snmpv3-host",
"description": null,
"managerAddress": {
"version": "bsha3bhghu3vmk",
"name": "snmpHost",
"id": "1d10ce6d-49de-11eb-a432-e320cd56d5af",
"type": "networkobject"
},
"pollEnabled": true,
"trapEnabled": true,
"securityConfiguration": {
"authentication": {
"version": "bmwzw4iw7php7",
"name": "snmpUser",
"id": "65da6c50-49df-11eb-a432-e7823944dabc",
"type": "snmpuser"
},
"type": "snmpv3securityconfiguration"
},
"interface": {
"version": "kkpkibjlu6qro",
"name": "inside",
"id": "fc3d07d4-49d2-11eb-85a8-65aec636a0fc",
"type": "physicalinterface"
},
"id": null,
"type": "snmphost"
}
```
Opmerking:

- Vervang de waarde in managerAddress-id, type, versie en naam door de informatie die u van Stap 1 hebt ontvangen
- Vervang de waarde in verificatie met de informatie die u van Stap 2 hebt ontvangen
- Vervang de waarde in interface met de gegevens die u van Stap 3 hebt ontvangen
- Voor SNMP2 is er geen verificatie en het type is snmpv2security configuratie in plaats van snmpv3security configuratie

Kopieert de gewijzigde JSON-gegevens naar het hoofdgedeelte.

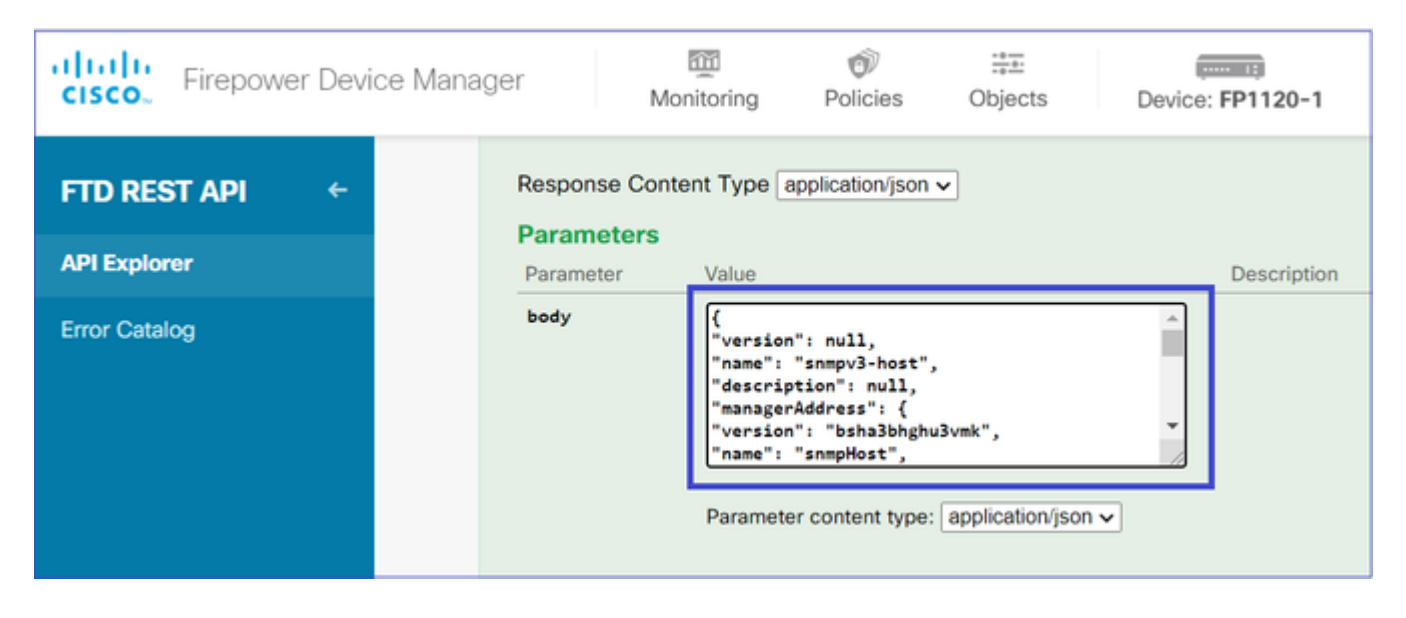

Scroll naar beneden en selecteer de knop **IT OUT!** om de API-aanroep uit te voeren. Een succesvolle oproep retourneert Respons Code 200.

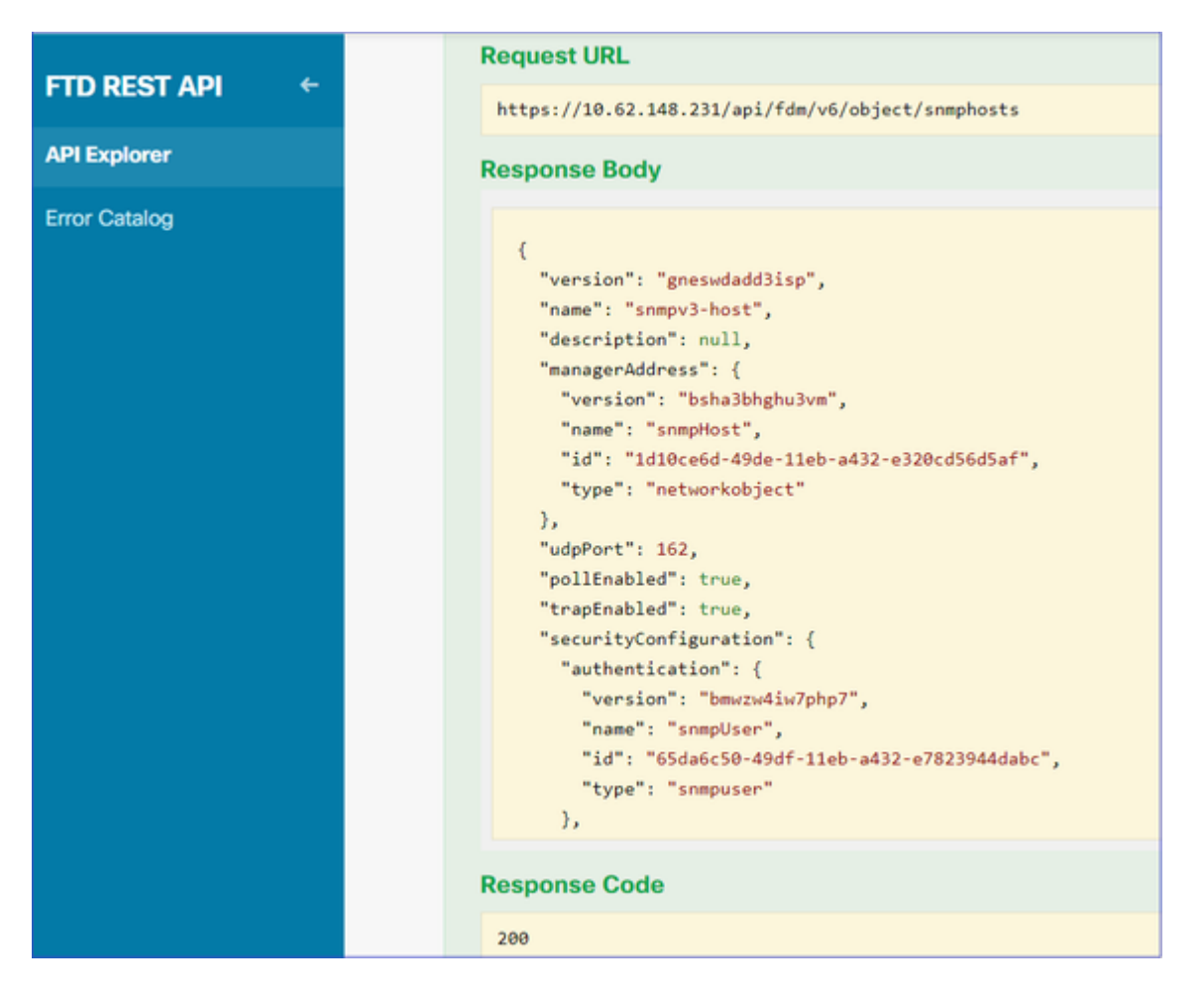

Navigeer naar FDM GUI en implementeer de wijzigingen. U kunt de meeste SNMP-configuraties zien:

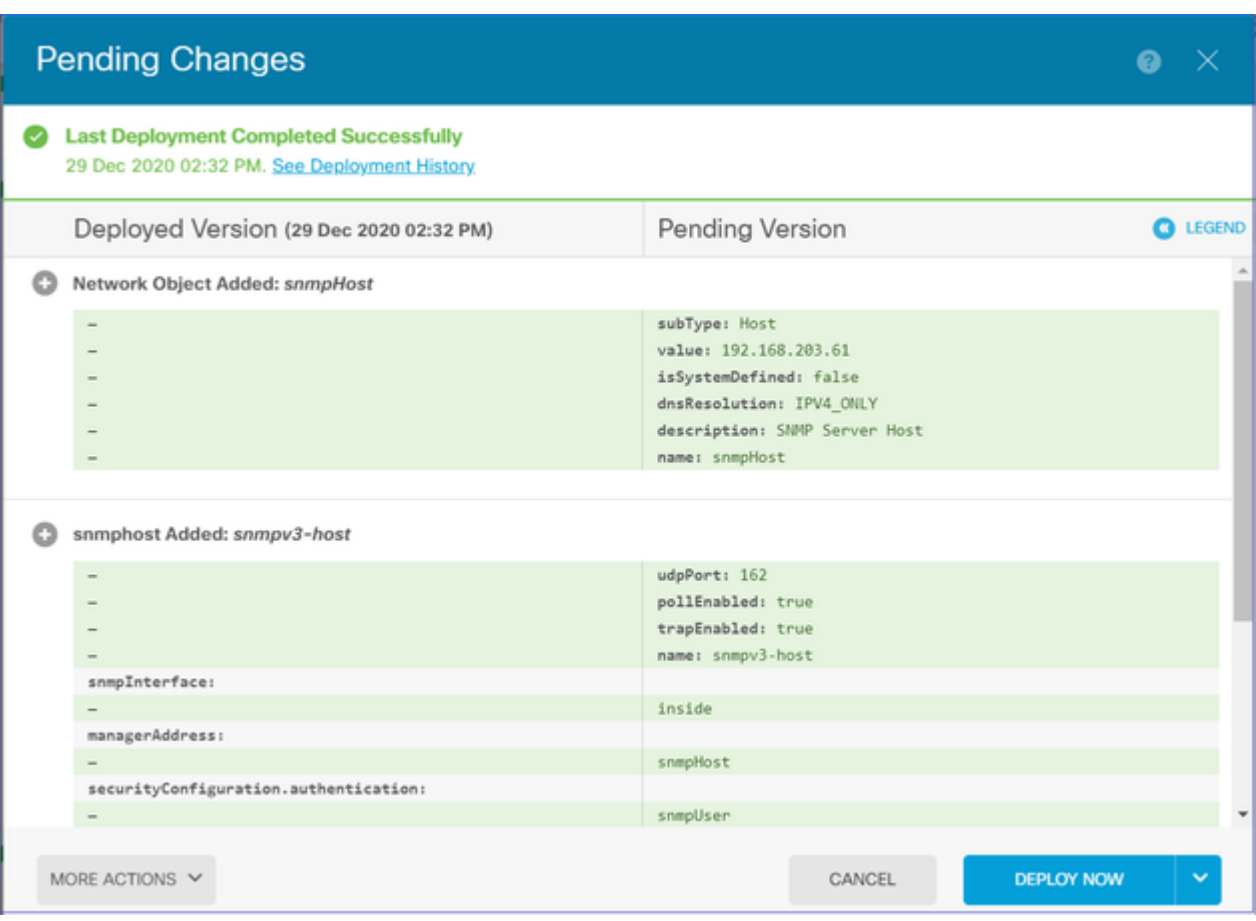

### **SNMP v2c**

Voor v2c hoeft u geen gebruiker aan te maken, maar moet u toch:

- 1. Een netwerkobjectconfiguratie maken (zoals beschreven in het gedeelte SNMPv3)
- 2. Krijg interfaceinformatie (hetzelfde als beschreven in de SNMPv3-sectie)
- 3. Een nieuw SNMPv2c-hostobject maken

Dit is een voorbeeld van een JSON-payload die een SNMPv2c-object maakt:

```
{
"version": null,
"name": "snmpv2-Host",
"description": null,
"managerAddress": {
"version": "bsha3bhghu3vmk",
"name": "snmpv4hostgrp",
"id": "1d10ce6d-49de-11eb-a432-e320cd56d5af",
"type": "networkobject"
},
"pollEnabled": true,
"trapEnabled": true,
"securityConfiguration": {
"community": "cisco123",
"type": "snmpv2csecurityconfiguration"
},
"interface": {
"version": "kkpkibjlu6qro",
"name": "inside",
```

```
"id": "fc3d07d4-49d2-11eb-85a8-65aec636a0fc",
"type": "physicalinterface"
},
"id": null,
"type": "snmphost"
}
```
Gebruik de POST-methode om de JSON-payload te implementeren:

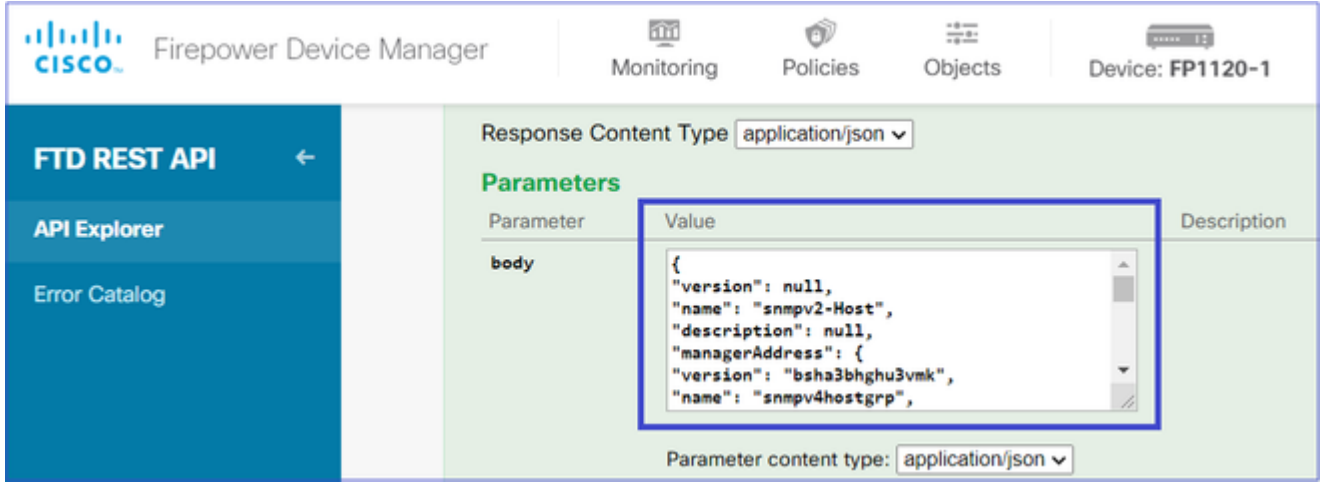

Scroll naar beneden en selecteer de knop TRY IT OUT! om de API-oproep uit te voeren. Een succesvolle oproep retourneert Respons Code 200.

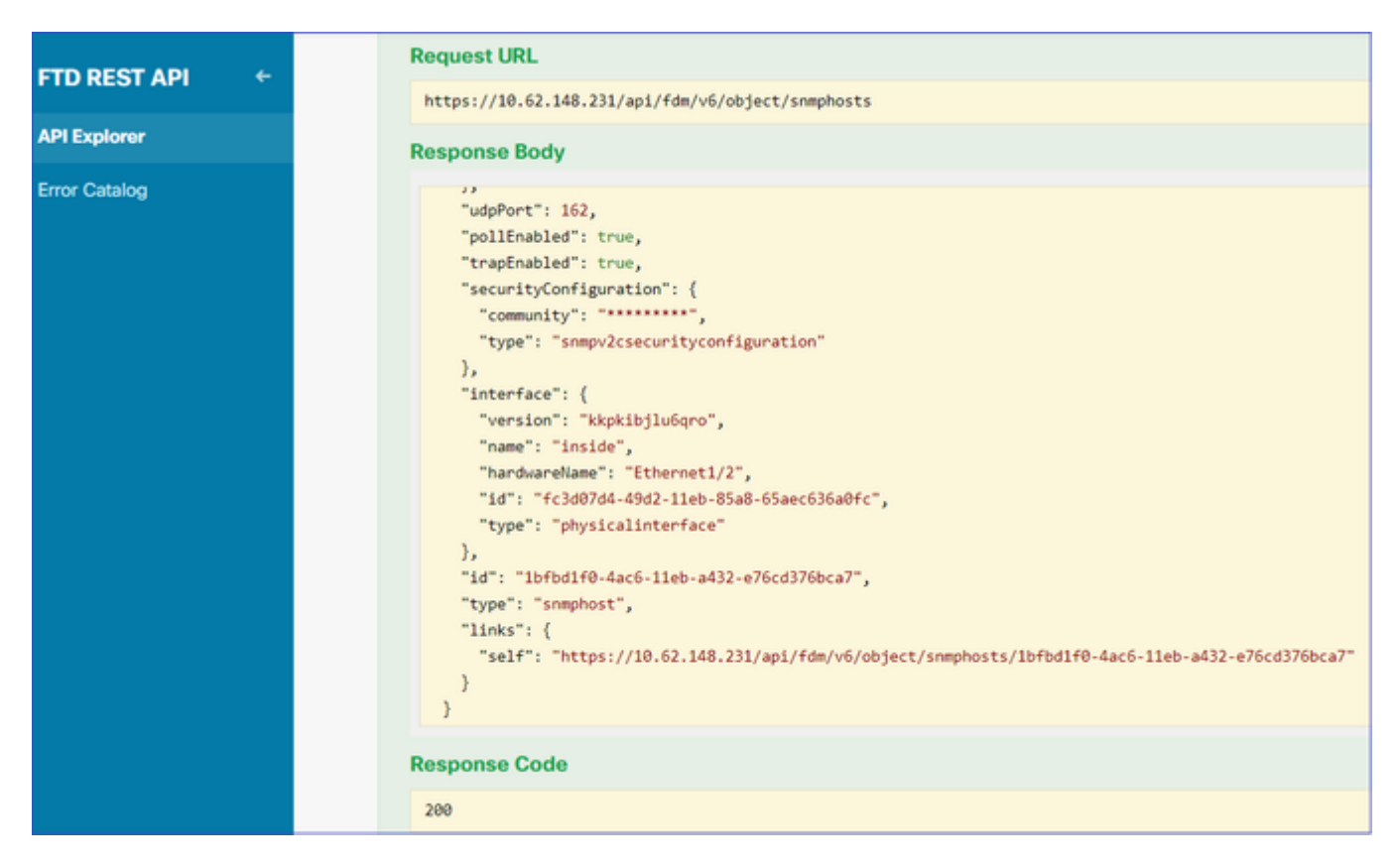

## **SNMP-configuratie verwijderen**

Stap 1.

#### Ontvang de SNMP-hostinformatie (**SNMP** > **/object/snmphosts)**:

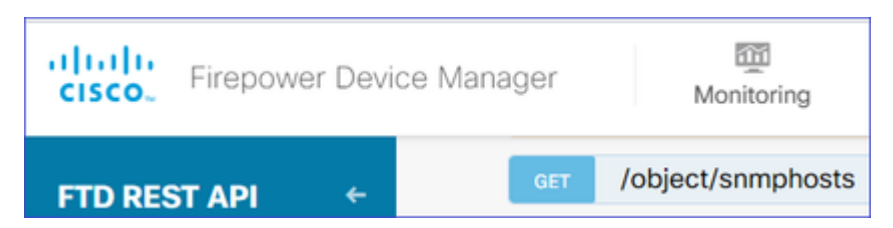

Scroll naar beneden en selecteer de knop TRY IT OUT! om de API-oproep uit te voeren. Een succesvolle oproep retourneert Respons Code 200.

Je krijgt een lijst van objecten. Noteer de id van het snmhost-object dat u wilt verwijderen:

```
<#root>
```

```
{
"items": [
{
"version": "ofaasthu26ulx",
"name": "snmpv2-Host",
"description": null,
"managerAddress": {
"version": "bsha3bhghu3vm",
"name": "snmpHost",
"id": "1d10ce6d-49de-11eb-a432-e320cd56d5af",
"type": "networkobject"
},
"udpPort": 162,
"pollEnabled": true,
"trapEnabled": true,
"securityConfiguration": {
"community": "*********",
"type": "snmpv2csecurityconfiguration"
},
"interface": {
"version": "kkpkibjlu6qro",¬
"name": "inside",
"hardwareName": "Ethernet1/2",
"id": "fc3d07d4-49d2-11eb-85a8-65aec636a0fc",
"type": "physicalinterface"
},
"id": "
```

```
1bfbd1f0-4ac6-11eb-a432-e76cd376bca7
```

```
",
"type": "snmphost",
"links": {
"self": "https://10.62.148.231/api/fdm/v6/object/snmphosts/1bfbd1f0-4ac6-11eb-a432-e76cd376bca7"
}
},
```
Stap 2.

Kies de optie VERWIJDEREN in **SNMP** > **/object/snmphosts{objId}.** Plakt het id dat u in stap 1 hebt verzameld:

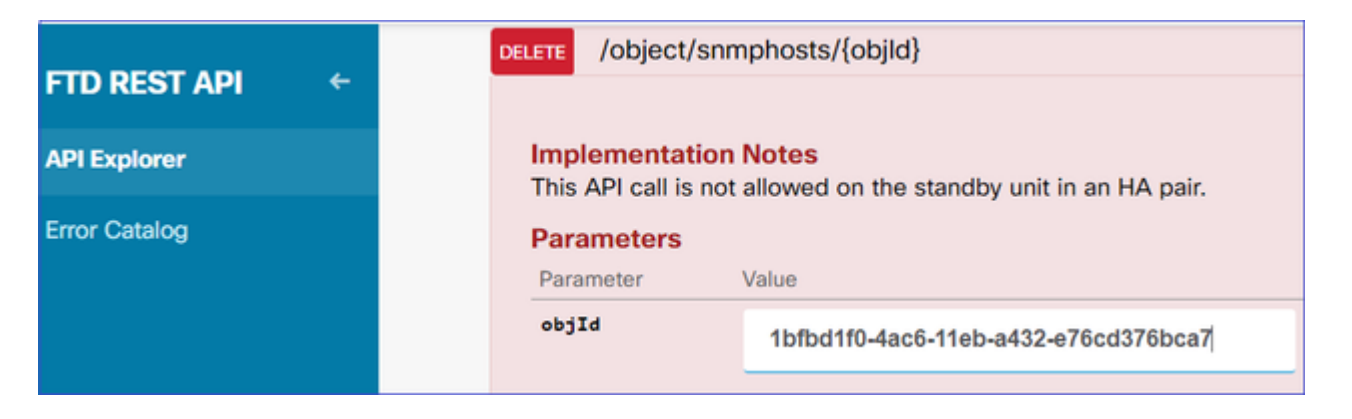

Scroll naar beneden en selecteer de knop TRY IT OUT! om de API-oproep uit te voeren. De oproep retourneert Respons code 400.

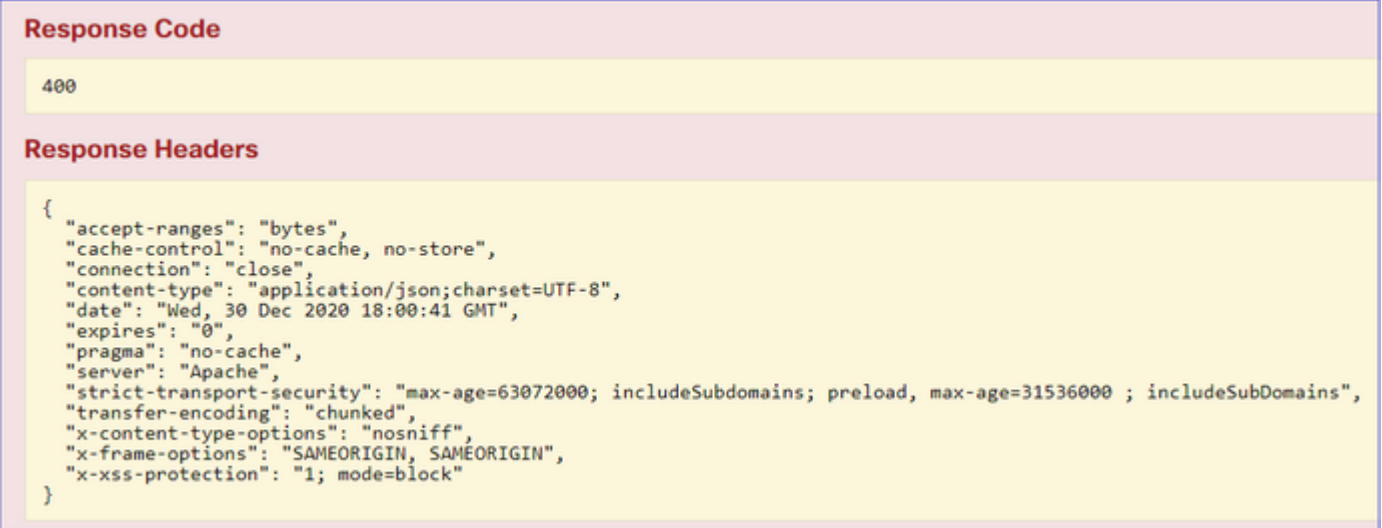

Stap 3.

Voer de wijziging in:

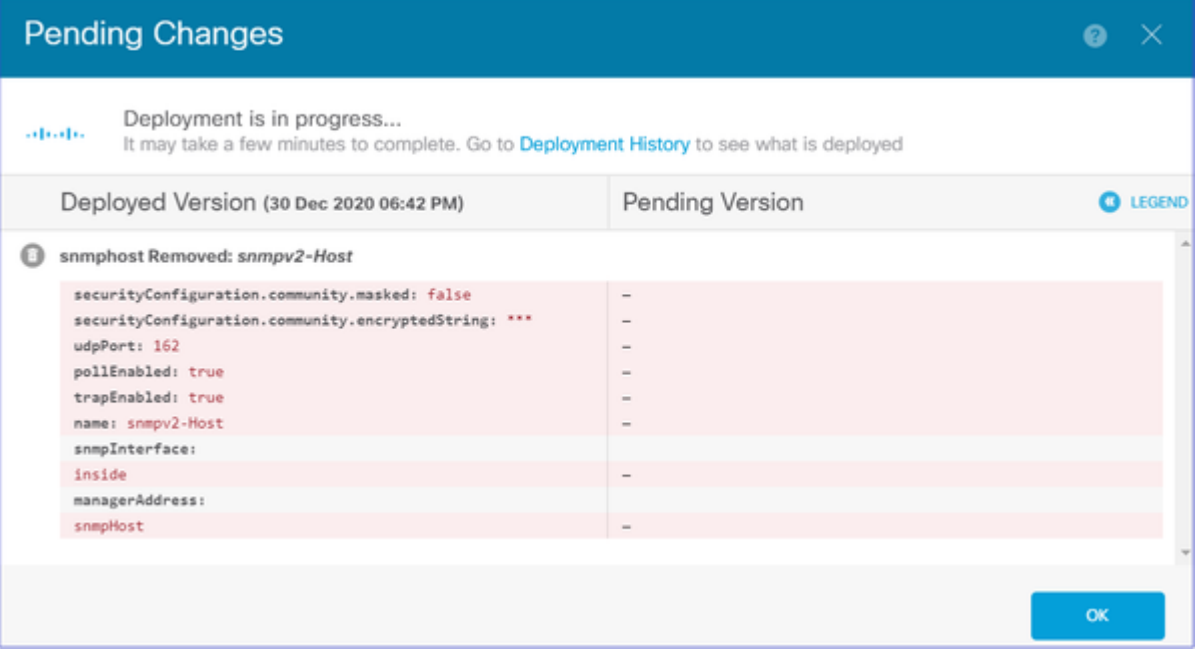

De implementatie verwijdert de hostinformatie:

```
<#root>
```
FP1120-1#

**show run snmp-server**

```
snmp-server group AUTH v3 auth
snmp-server group PRIV v3 priv
snmp-server group NOAUTH v3 noauth
snmp-server location null
snmp-server contact null
snmp-server community *****
```
snmpwalk voor v2c mislukt:

<#root> root@kali2:~# **snmpwalk -v2c -c cisco123 -OS 192.168.203.71** Timeout: No Response from 192.168.203.71

Voor v3 moet u de objecten in deze volgorde verwijderen.

- 1. SNMP-host (de succesvolle retourcode is 204)
- 2. SNMP-gebruiker (de succesvolle retourcode is 204)

Als u probeert de objecten in de verkeerde volgorde te verwijderen, krijgt u deze fout:

<#root>

```
{
"error": {
"severity": "ERROR",
"key": "Validation",
"messages": [
{
"description": "You cannot delete the object because it contains SNMPHost: snmpv3-host2, SNMPHost: snmpv
```
**You must remove the object from all parts of the configuration before you can delete it.",**

```
"code": "deleteObjWithRel",
"location": ""
}
]
}
}
```
## **Verifiëren**

#### **SNMP v3-verificatie**

Na de implementatie navigeer je naar de FTD CLI om de SNMP configuratie te controleren. Merk op dat de motor-ID waarde automatisch wordt gegenereerd.

<#root> FP1120-1# **connect ftd**  $\overline{\phantom{a}}$ **system support diagnostic-cli** Attaching to Diagnostic CLI ... Press 'Ctrl+a then d' to detach. Type help or '?' for a list of available commands. FP1120-1> **enable** Password: FP1120-1# **show run all snmp-server** snmp-server group AUTH v3 auth snmp-server group PRIV v3 priv snmp-server group NOAUTH v3 noauth **snmp-server user snmpUser PRIV v3** engineID 80000009febdf0129a799ef469aba2d5fcf1bfd7e86135a1f8  **encrypted auth sha ca:1b:18:f3:62:b1:63:7e:92:34:92:b3:cf:54:86:f9:8e:2a:4c:fd priv aes 128 ca:1b:18:f3:62:b1:63:7e:92:34:92:b3:cf:54:86:f9 snmp-server listen-port 161 snmp-server host inside 192.168.203.61 version 3 snmpUser udp-port 162** snmp-server location null snmp-server contact null snmp-server community \*\*\*\*\* snmp-server enable traps snmp authentication linkup linkdown coldstart warmstart no snmp-server enable traps syslog no snmp-server enable traps ipsec start stop no snmp-server enable traps entity config-change fru-insert fru-remove fan-failure power-supply power-su no snmp-server enable traps memory-threshold no snmp-server enable traps interface-threshold no snmp-server enable traps remote-access session-threshold-exceeded no snmp-server enable traps connection-limit-reached no snmp-server enable traps cpu threshold rising no snmp-server enable traps ikev2 start stop no snmp-server enable traps nat packet-discard

```
no snmp-server enable traps config
no snmp-server enable traps failover-state
no snmp-server enable traps cluster-state
snmp-server enable oid mempool
snmp-server enable
snelwandeltest
<#root>
root@kali2:~#
snmpwalk -v3 -l authPriv -u snmpUser -a SHA -A cisco123 -x AES -X cisco123 192.168.203.71
iso.3.6.1.2.1.1.1.0 = STRING: "Cisco Firepower Threat Defense, Version 6.7.0 (Build 65), ASA Version 9.1
iso.3.6.1.2.1.1.2.0 = OID: iso.3.6.1.4.1.9.1.2663
iso.3.6.1.2.1.1.3.0 = Timeticks: (1616700) 4:29:27.00
iso.3.6.1.2.1.1.4.0 = STRING: "null"
iso.3.6.1.2.1.1.5.0 = STRING: "FP1120-1"
iso.3.6.1.2.1.1.6.0 = STRING: "null"
iso.3.6.1.2.1.1.7.0 = INTEGR: 4...
```
#### **SNMP v2c-verificatie**

<#root>

FP1120-1#

**show run snmp-server**

**snmp-server host inside 192.168.203.61 community \*\*\*\*\* version 2c**

snmp-server location null snmp-server contact null snmp-server community \*\*\*\*\*

momentopname voor v2c:

<#root>

root@kali2:~#

```
snmpwalk -v2c -c cisco123 -OS 192.168.203.71
```

```
iso.3.6.1.2.1.1.1.0 = STRING: "Cisco Firepower Threat Defense, Version 6.7.0 (Build 65), ASA Version 9.1
iso.3.6.1.2.1.1.2.0 = OID: iso.3.6.1.4.1.9.1.2663
iso.3.6.1.2.1.1.3.0 = Timeticks: (10482200) 1 day, 5:07:02.00
iso.3.6.1.2.1.1.4.0 = STRING: "null"
```
iso.3.6.1.2.1.1.5.0 = STRING: "FP1120-1" iso.3.6.1.2.1.1.6.0 = STRING: "null" iso.3.6.1.2.1.1.7.0 = INTEGER: 4

## **Problemen oplossen**

Opname met overtrekken op de firewall inschakelen:

<#root>

FP1120-1#

**capture CAPI trace interface inside match udp any any eq snmp**

Gebruik het hulpmiddel van de wandel en verifieer u de pakketten kunt zien:

<#root>

FP1120-1#

**show capture**

capture CAPI type raw-data trace interface inside

**[Capturing - 3137 bytes]**

match udp any any eq snmp

De opnameinhoud:

<#root>

FP1120-1#

**show capture CAPI**

154 packets captured

 1: 17:04:16.720131 192.168.203.61.51308 > 192.168.203.71.161: udp 39 2: 17:04:16.722252 192.168.203.71.161 > 192.168.203.61.51308: udp 119 3: 17:04:16.722679 192.168.203.61.51308 > 192.168.203.71.161: udp 42 4: 17:04:16.756400 192.168.203.71.161 > 192.168.203.61.51308: udp 51 5: 17:04:16.756918 192.168.203.61.51308 > 192.168.203.71.161: udp 42

Controleer of de SNMP-serverstatistiektellers SNMP Get of Get-Next-verzoeken en antwoorden tonen:

FP1120-1#

**show snmp-server statistics**

**62 SNMP packets input**

0 Bad SNMP version errors 0 Unknown community name 0 Illegal operation for community name supplied 0 Encoding errors

**58 Number of requested variables**

0 Number of altered variables 0 Get-request PDUs

**58 Get-next PDUs**

0 Get-bulk PDUs 0 Set-request PDUs (Not supported)

**58 SNMP packets output**

```
0 Too big errors (Maximum packet size 1500)
0 No such name errors
0 Bad values errors
0 General errors
```
**58 Response PDUs**

0 Trap PDUs

Een toegangspakket overtrekken. Het pakket is UN-NAT naar de interne NLP-interface:

<#root> FP1120-1# **show capture CAPI packet-number 1 trace** 30 packets captured 1: 17:04:16.720131 192.168.203.61.51308 > 192.168.203.71. **161** : udp 39

Phase: 1 Type: CAPTURE Subtype: Result: ALLOW Config: Additional Information: MAC Access list Phase: 2 Type: ACCESS-LIST Subtype: Result: ALLOW Config: Implicit Rule Additional Information: MAC Access list Phase: 3 **Type: UN-NAT** Subtype: static Result: ALLOW Config: Additional Information: NAT divert to egress interface nlp\_int\_tap(vrfid:0) **Untranslate 192.168.203.71/161 to 169.254.1.3/4161** Phase: 4 Type: ACCESS-LIST Subtype: Result: ALLOW Config: Implicit Rule Additional Information: Phase: 5 Type: NAT Subtype: per-session Result: ALLOW Config: Additional Information: Phase: 6 Type: IP-OPTIONS Subtype: Result: ALLOW Config: Additional Information: Phase: 7 Type: NAT Subtype: rpf-check Result: ALLOW Config: Additional Information: Phase: 8 Type: NAT

Subtype: per-session Result: ALLOW Config: Additional Information: Phase: 9 Type: FLOW-CREATION Subtype: Result: ALLOW Config: Additional Information: New flow created with id 1078, packet dispatched to next module Phase: 10 Type: INPUT-ROUTE-LOOKUP-FROM-OUTPUT-ROUTE-LOOKUP Subtype: Resolve Preferred Egress interface Result: ALLOW Config: Additional Information: **Found next-hop 169.254.1.3 using egress ifc nlp\_int\_tap(vrfid:0)** Phase: 11 Type: ADJACENCY-LOOKUP Subtype: Resolve Nexthop IP address to MAC Result: ALLOW Config: Additional Information: Found adjacency entry for Next-hop 169.254.1.3 on interface nlp\_int\_tap Adjacency :Active MAC address 3208.e2f2.b5f9 hits 0 reference 1 Result: **input-interface: inside(vrfid:0)** input-status: up input-line-status: up **output-interface: nlp\_int\_tap(vrfid:0)** output-status: up output-line-status: up **Action: allow**

De NAT-regel wordt automatisch geïmplementeerd als deel van de SNMP-configuratie:

<#root> FP1120-1#

**show nat**

```
Manual NAT Policies (Section 1)
1 (nlp_int_tap) to (inside) source dynamic nlp_client_0_192.168.203.61 intf4 interface destination stat:
translate_hits = 0, untranslate_hits = 0Auto NAT Policies (Section 2)
…
```
**2 (nlp\_int\_tap) to (inside) source static nlp\_server\_0\_snmp\_intf4 interface service udp 4161 snmp**

```
translate_hits = 0, untranslate_hits = 2
```
In de backend poort UDP 4161 luistert naar SNMP-verkeer:

<#root>

>

**expert**

admin@FP1120-1:~\$

**sudo netstat -an | grep 4161**

Password: udp 0 0 169.254.1.3:4161 0.0.0.0:\* udp6 0 0 fd00:0:0:1::3:4161 :::\*

In een geval van onjuiste/onvolledige configuratie wordt het toegang SNMP-pakket verbroken omdat er geen UN-NAT fase is:

<#root>

FP1120-1#

**show cap CAPI packet-number 1 trace**

6 packets captured

1: 18:36:35.868485 192.168.203.61.50105 > 192.168.203.71.

**161**

: udp 42 Phase: 1 Type: CAPTURE Subtype: Result: ALLOW Config: Additional Information: MAC Access list

Phase: 2 Type: ACCESS-LIST Subtype: Result: ALLOW Config: Implicit Rule Additional Information: MAC Access list

Phase: 3 Type: ROUTE-LOOKUP Subtype: No ECMP load balancing Result: ALLOW Config: Additional Information: Destination is locally connected. No ECMP load balancing.

**Found next-hop 192.168.203.71 using egress ifc identity(vrfid:0)**

Phase: 4 Type: NAT Subtype: per-session Result: ALLOW Config: Additional Information:

Phase: 5

**Type: ACCESS-LIST**

Subtype:

**Result: DROP**

Config: Implicit Rule Additional Information:

Result: input-interface: inside(vrfid:0) input-status: up input-line-status: up Action: drop

Drop-reason: (acl-drop) Flow is denied by configured rule, Drop-location: frame 0x0000557415b6347d flow

FTD LINA-syslogs tonen aan dat het ingangspakket wordt verworpen:

<#root>

FP1120-1#

Dec 30 2020 18:36:38: %FTD-7-710005: UDP request discarded from 192.168.203.61/50105 to inside:192.168.2 Dec 30 2020 18:36:39: %FTD-7-710005: UDP request discarded from 192.168.203.61/50105 to inside:192.168.2

## **Gerelateerde informatie**

- [Cisco Firepower Threat Defence Configuration Guide voor Firepower Device Manager, versie 6.7](/content/en/us/td/docs/security/firepower/670/fdm/fptd-fdm-config-guide-670.html)
- [Handleiding voor RUST API voor Cisco Firepower Threat Defence](/content/en/us/td/docs/security/firepower/ftd-api/guide/ftd-rest-api.html)
- [Cisco FirePOWER Releaseopmerkingen, versie 6.7.0](/content/en/us/td/docs/security/firepower/670/relnotes/firepower-release-notes-670/m_features_functionality.html)

#### Over deze vertaling

Cisco heeft dit document vertaald via een combinatie van machine- en menselijke technologie om onze gebruikers wereldwijd ondersteuningscontent te bieden in hun eigen taal. Houd er rekening mee dat zelfs de beste machinevertaling niet net zo nauwkeurig is als die van een professionele vertaler. Cisco Systems, Inc. is niet aansprakelijk voor de nauwkeurigheid van deze vertalingen en raadt aan altijd het oorspronkelijke Engelstalige document (link) te raadplegen.